# **Adobe Acrobat 8 for Microsoft Windows Group Policy and the Active Directory service**

#### TABLE OF CONTENTS

1.  $D_{\text{max}}$  duct now  $\alpha$ 

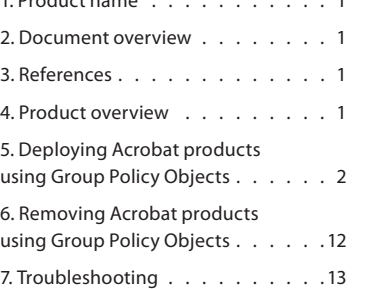

### **1. Product name**

Adobe® Acrobat® 8 for Microsoft® Windows® Group Policy and the Active Directory service

#### **2. Document overview**

This document describes using Group Policy (GP) to deploy Acrobat 8 products on a Windows network. This document assumes that you are a systems administrator with a basic understanding of the Windows operating system and deploying enterprise software, and that you are familiar with Group Policy, Active Directory, and Adobe Reader®.

## **3. References**

- ► Adobe Developer Center http://www.adobe.com/devnet/acrobat/
- ► Adobe documentation about enterprise deployment http://www.adobe.com/devnet/acrobat/enterprise\_deployment.html
- Acrobat IT Solutions Web site on Adobe Acrobat products targeted to the IT professional ➤ http://www.adobe.com/products/acrobat/solutions/it/
- Microsoft Windows Server 2003 Group Policy home page ➤ [http://www.microsoft.com/windowsserver2003/technologies/management/](http://www.microsoft.com/windowsserver2003/technologies/management/grouppolicy/default.mspx) [grouppolicy/default.mspx](http://www.microsoft.com/windowsserver2003/technologies/management/grouppolicy/default.mspx)
- Adobe TechNote: Extract the Adobe Reader 8 msi installer for enterprise deployment ➤ http://www.adobe.com/go/kb400540

#### **4. Product overview**

Group Policy (GP) and the Active Directory services infrastructure in Windows Server 2003 enable IT administrators to automate one-to-many management of users and computers. Administrators can implement security settings, enforce IT policies, and distribute software across a given site, domain, or range of organizational units (OU).

With the software installation extension of GP, you can provide on-demand software installation and automatic repair of applications. Acrobat uses Group Policy Software Installation to enable enhanced deployment for Acrobat products on a Windows network.

The Group Policy settings that you create are contained in a Group Policy object (GPO). To create a GPO, use the Group Policy Management Console (GPMC), which is available for download from the Microsoft Web site at [http://www.microsoft.com/](http://www.microsoft.com/downloads/details.aspx?FamilyID=0A6D4C24-8CBD-4B35-9272-DD3CBFC81887&displaylang=en) [downloads/details.aspx?FamilyID=0A6D4C24-8CBD-4B35-9272-DD3CBFC81887&](http://www.microsoft.com/downloads/details.aspx?FamilyID=0A6D4C24-8CBD-4B35-9272-DD3CBFC81887&displaylang=en) [displaylang=en](http://www.microsoft.com/downloads/details.aspx?FamilyID=0A6D4C24-8CBD-4B35-9272-DD3CBFC81887&displaylang=en).

Adobe supports the following GPO deployment scenarios:

Assign Acrobat 8 Professional, Acrobat 8 Standard, Acrobat 3D, or Reader 8 to a ➤ computer.

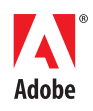

#### <span id="page-1-0"></span>**4.1 System requirements**

You can find the system requirements for Acrobat 8 products at the following locations:

- Acrobat 3D: ➤ http://www.adobe.com/products/acrobat3d/productinfo/systemreqs/
- Acrobat 8 Professional: ➤ http://www.adobe.com/products/acrobatpro/productinfo/systemreqs/
- Acrobat 8 Standard: ➤ http://www.adobe.com/products/acrobatpro/acrobatstd.html?tab:systemreqs=1
- Acrobat 8 Reader: ➤ http://www.adobe.com/products/acrobat/acrrsystemreqs.html#80win

#### **4.2 Tested environments**

The procedures in this document were tested in the following environments:

- Client computers running Windows 2000 Professional Service Pack 4 and Windows XP ➤ Professional Service Pack 2 and later
- ► Server computers running Windows Server 2003 Standard Edition

## **5. Deploying Acrobat products using Group Policy Objects**

This section describes how to install Acrobat products using GPOs. The general steps are as follows:

- 1. Perform an administrative installation.
- 2. Start the Group Policy Management Console and create a GPO for the Acrobat application.
- 3. Edit the GPO to create a package for the Acrobat application, and then assign the package to a computer.
- 4. Set properties as needed for the package you created.
- 5. Link the GPO to the computer where you want to assign it.

After you have created and edited the GPO and linked it to a computer, the software is deployed by using the assigned deployment method.

Use the procedures in the following sections to perform the general steps listed above. For procedures involving transforms that you can deploy by using GPO and Active Directory, use Adobe Customization Wizard 8 to create the transforms.

#### **5.1 Performing an administrative installation**

Before you can deploy Acrobat products using GPO, you must perform an administrative installation. Doing this creates a central location for the uncompressed program files so that they can be packaged and deployed to other computers. Perform an administrative installation of each Acrobat product that you want to deploy.

After the installer has finished, it is recommended that you add the latest patch to the MSI file at the administrative installation point.

#### **To perform an administrative installation:**

- 1. On a secure network share, create a source folder containing a copy of the Acrobat product installer (from your product CD).
- 2. On a network share that is accessible by users or computers to which you will deploy the applications, create a distribution point (a folder where the installer can install the uncompressed program files).
- 3. Click Start, click Run, and then enter the following command:

Msiexec /a "*\\source\_computer\source\_share\Managed\_App\_Source\AcroPro.msi*"

Replace "*\\source\_computer\source\_share\Managed\_App\_Source\AcroPro.msi*" with the path to the source folder you created in step 1.

- 4. When you receive a prompt asking where to install the files, browse to the distribution point you created in step 2.
- 5. Click OK. When the installer finishes, all program files will be at the distribution point, ready to deploy.

**Note** *For any application that you deploy (other than a transform you created by using Adobe Customization Wizard 8), you must edit the Abcpy.ini file to contain the serial number information for the application. To edit this file, right-click the file name and select Properties. Then, clear the Readme check box and type the serial number information in the OEM Installation Options box. Make sure you then place the edited Abcpy.ini file at the distribution point.*

### **To add patches to the administrative installation:**

- 1. On a secure network share, create a source folder containing a copy of the Acrobat patch file.
- 2. Click Start, then click Run, and then type CMD.

At the command prompt, type the following:

msiexec /a "*\\Distribution point\_Computer\Distribution Point Share\Managed\_Distribution\_ Application\ AcroPro.msi*" /p "*\\Source\_Computer\Source\_Share\Managed\_Source\_ Application\patch\_file*"

Replace "*\\Distribution point\_Computer\Distribution Point Share\ Managed\_Distribution\_ Application\ AcroPro.msi*" with the path to the administrative installation point and installer file that you created in the previous procedure.

Following the */p* switch, replace "*\\Source\_Computer\Source\_Share\Managed\_Source\_ Application\patch\_file*" with the path and file name of the patch file.

*Note You can tune any application that you deploy with a patched MSI file by using Adobe Customization Wizard 8. Copy all files, except AcroPro.msi, from the Acrobat installation folder on the CD to the patched administrative installation point. Then, use Adobe Customization Wizard 8 to tune the administrative installation point. This installer can be deployed using Manual install (Interactive install) or Silent install with any supported software Distribution Tool, such as GPO, SMS, and Citrix Installation Manager.*

## **5.2 Installing Acrobat software using GPO deployment**

You install Acrobat software by using the assigned method of GPO deployment. All GPO-based deployment is managed using the Group Policy Management Console.

## **To start the Group Policy Management Console:**

- 1. On a computer where the Group Policy Management Console is installed, log on as a Domain Administrator.
- 2. Double-click the Group Policy Management Console icon on the desktop to start the application.

## **To assign Acrobat software to a computer:**

1. Right-click Group Policy Objects, and then select New.

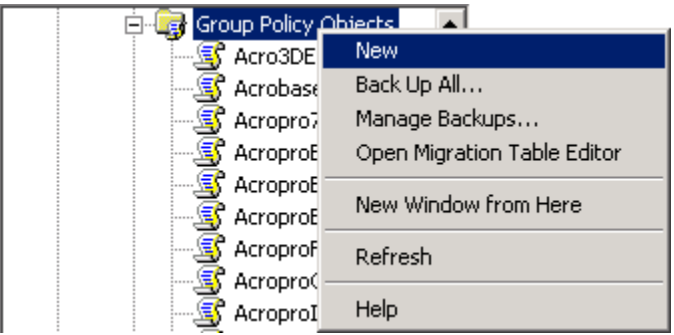

**Figure 1.** Create a new Group Policy Object in the Group Policy Management Console.

2. In the New GPO dialog box, type a descriptive name for the new policy, and then click OK.

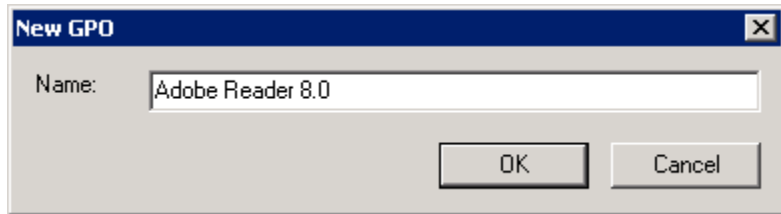

**Figure 2.** Type a descriptive name for the new policy in the New GPO dialog box.

- 3. In the console's left panel, expand Group Policy Objects, and then highlight the policy name that you created in steps 1 and 2.
- 4. On the Scope tab, click Add in the Security Filtering section.
- 5. In the Select User, Computer, or Group dialog box, click Object Types.

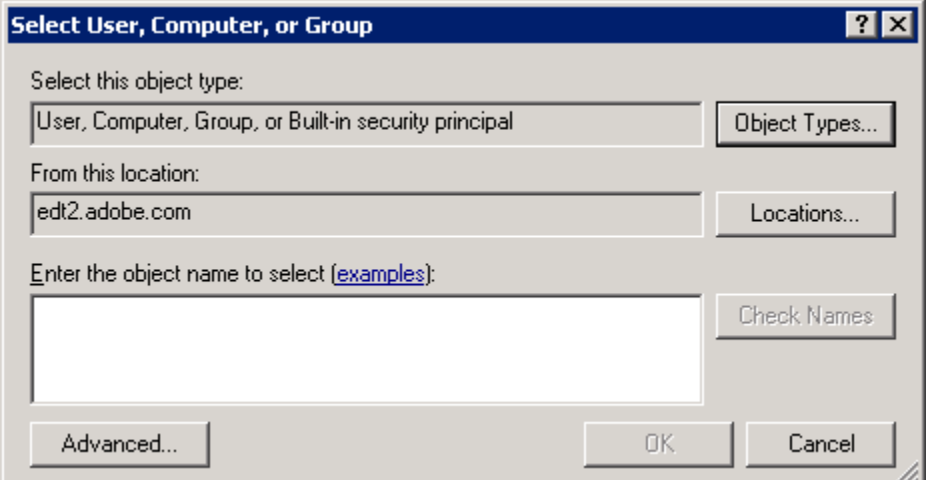

**Figure 3.** Click the Object Types button in the Select User, Computer, or Group dialog box.

6. In the Object Types dialog box, click the Computers option, and then click OK.

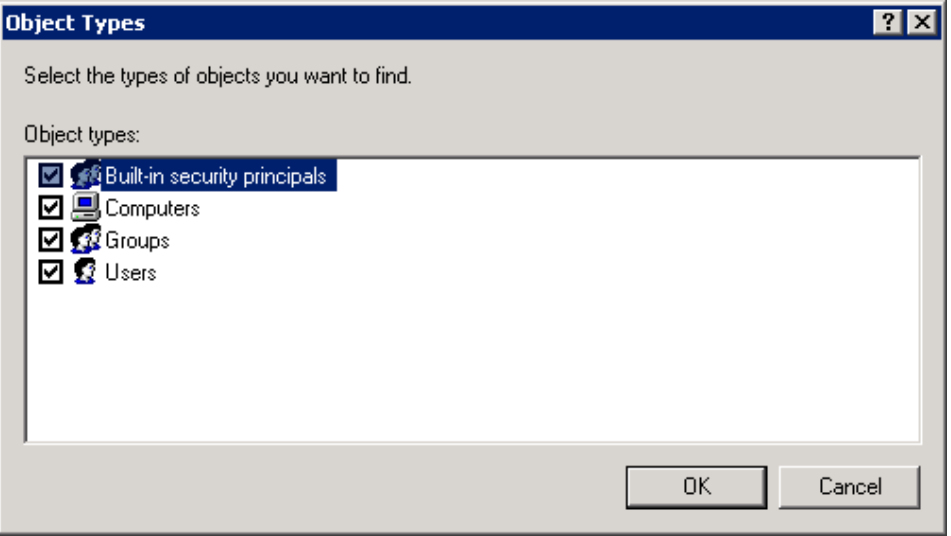

**Figure 4.** Select the Computers check box in the Object Types dialog box.

- 7. In the Select User, Computer, or Group dialog box, select the Enter the object name to select text check box, and type the name of the computer to which you want to deploy the Acrobat software. (To browse available computer names, click Advanced, and then click Find Now.) Repeat this step for all computer names to which you want to deploy software.
- 8. Click OK to close the Select User, Computer, or Group dialog box.

9. In the console's left panel, right-click the policy name that you created in steps 1 and 2, and then click Edit.

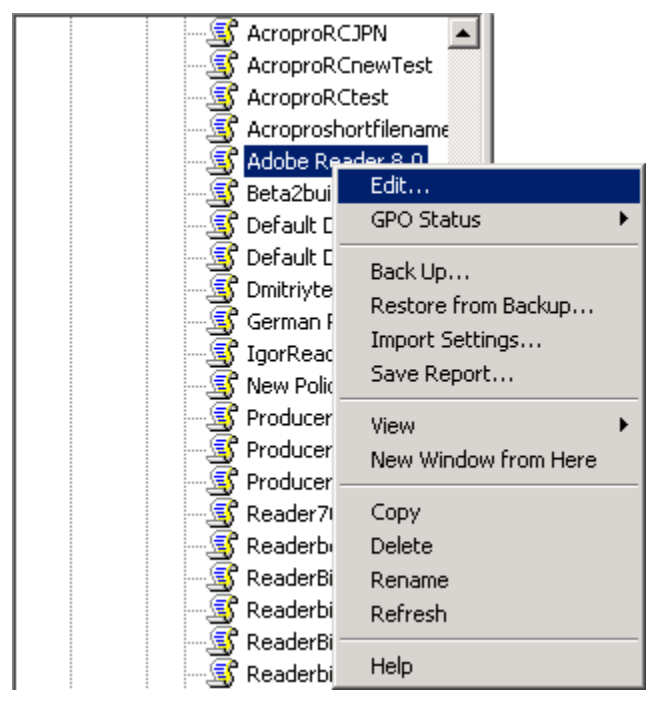

**Figure 5.** Edit policy properties in the Group Policy Management Console.

- 10. In the Group Policy dialog box, expand Computer Configuration in the left panel, and then expand Software Settings.
- 11. Right-click Software installation, select New, and then select Package.

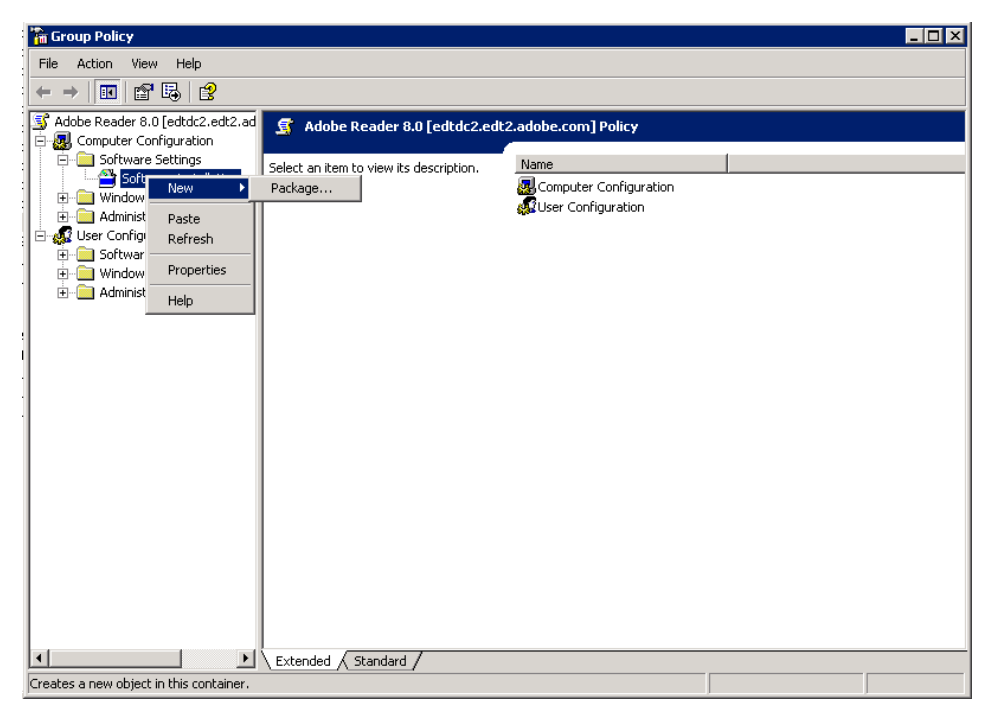

**Figure 6.** Create a new package in the Group Policy Management Console.

12. In the Open dialog box, browse to the distribution point you created for the Acrobat software during the administrative installation. Select the MSI file containing the Acrobat installer you want to deploy, and then click Open.

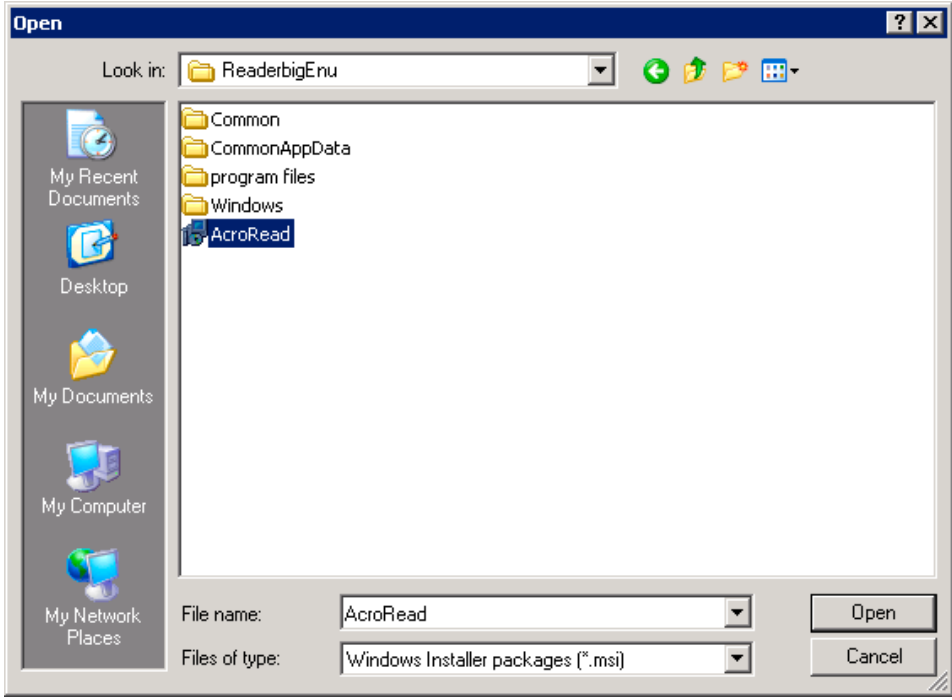

Figure 7. Browse to your Acrobat software distribution point in the Open dialog box.

- 13. In the Deploy Software dialog box, do one of the following:
	- If you do not plan to apply transforms, select Assigned, and then click OK. ➤

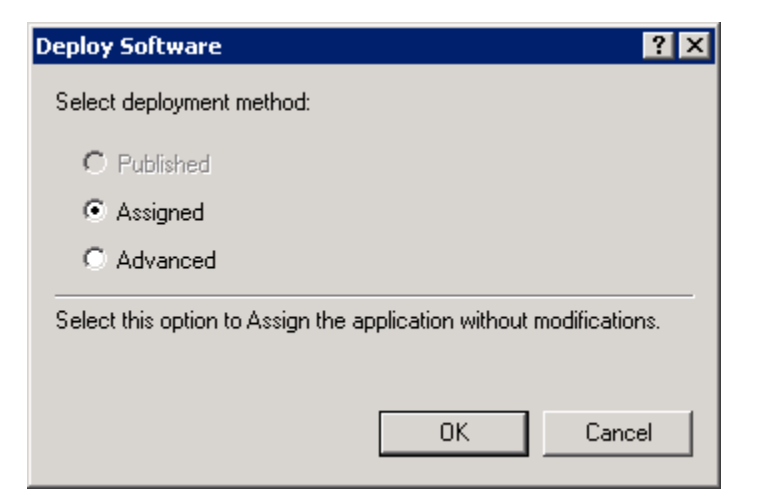

**Figure 8.** Select the Assigned deployment method in the Deploy Software dialog box.

► If you plan to apply transforms at the time of package installation, select Advanced, and then click OK.

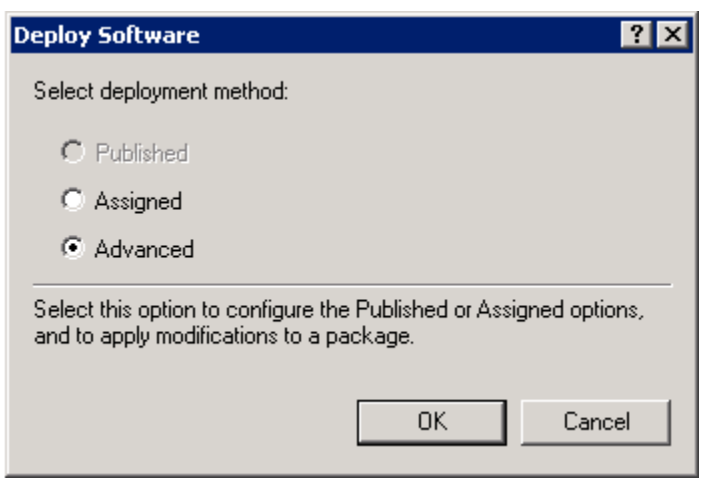

**Figure 9.** Select the Advanced deployment method in the Deploy Software dialog box.

- 14. In the Properties dialog box for the package you created in steps 10 through 13:
	- a. Click the Deployment tab, and then select Uninstall this application when it falls out of the scope of management.

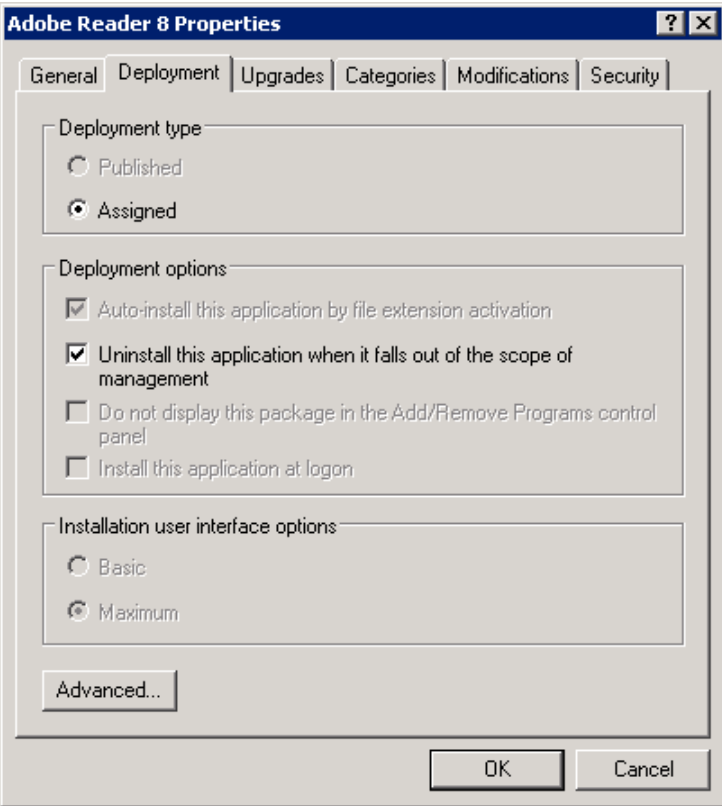

**Figure 10.** Select the Uninstall this application when it falls out of the scope of management check box on the Deployment tab of the Properties dialog box for the package you created.

b. If you plan to deploy in multiple languages, click Advanced on the Deployment tab. In the Advanced Deployment Options dialog box, choose Ignore language when deploying this package, and then click OK.

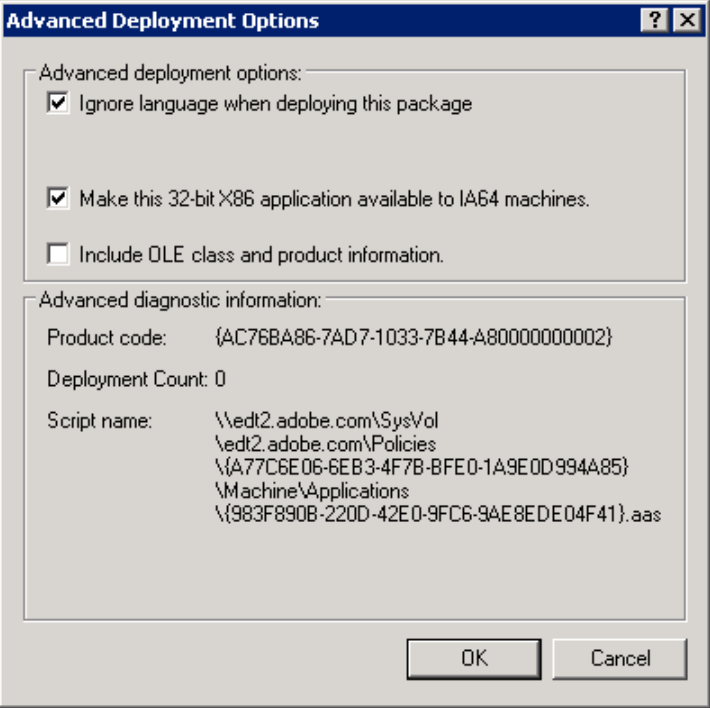

 **Figure 11.** When deploying multiple languages, select the Ignore language when deploying this package check box in the Advanced Deployment Options dialog box.

c. On the Modifications tab, specify any modification transforms you want to apply when the package is installed by clicking Add and then opening each transform from its network location.

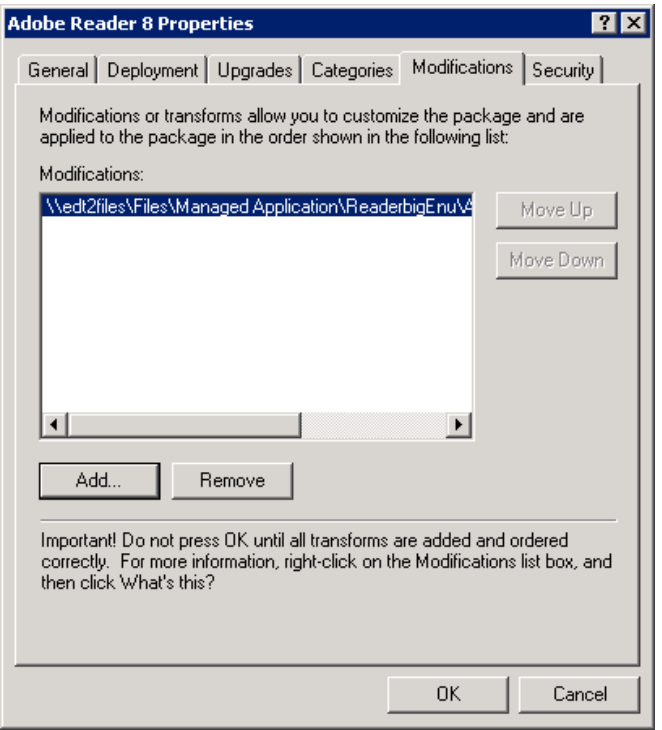

**Figure 12.** You can add modification transforms on the Modifications tab of the Properties dialog box.

d. On the Security tab, verify the name(s) of any computer(s) to which you are assigning software.

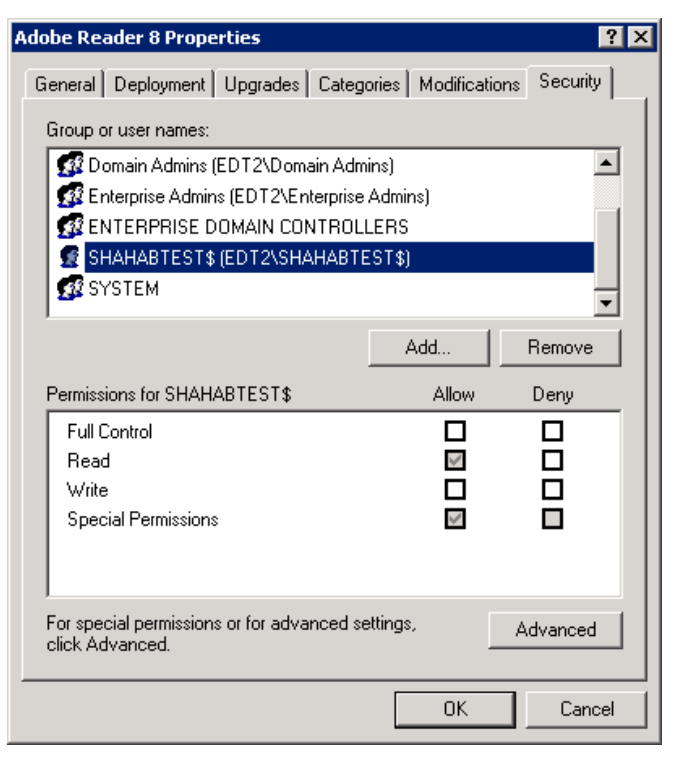

**Figure 13.** Verify the computers to which you are assigning software on the Security tab of the Properties dialog box.

- 15. Click OK to close the Properties dialog box.
- 16. In the Group Policy dialog box, expand Computer Configuration, Administrative Templates, and Windows Components.
- 17. In the Windows Components folder, select Windows Installer.
- 18. Select Always install with elevated privileges.

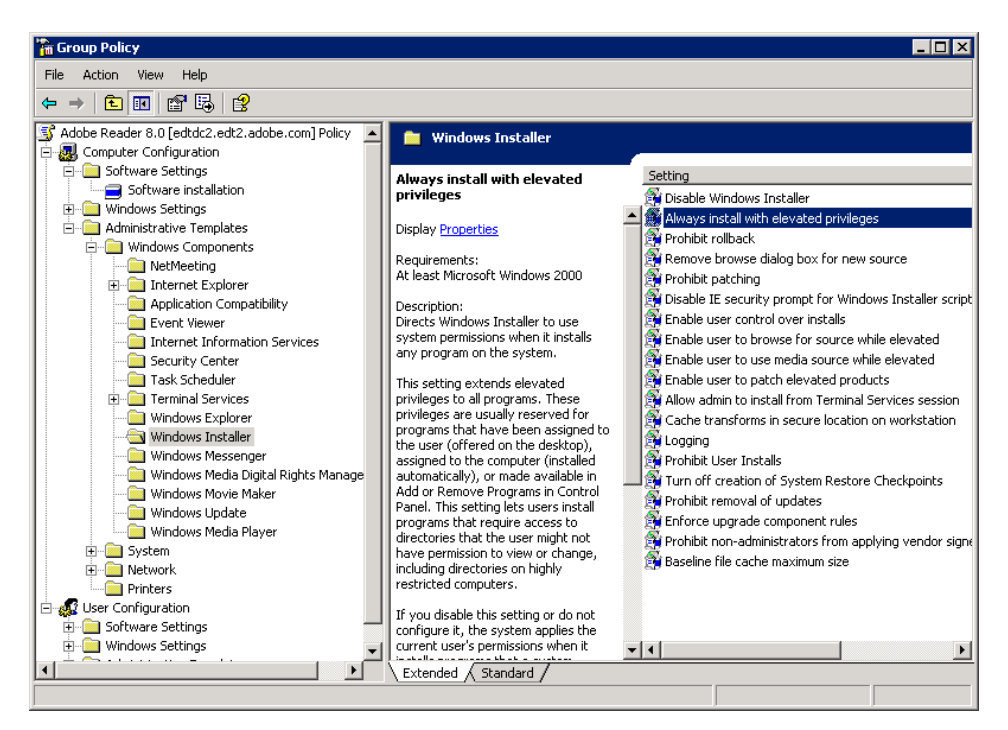

**Figure 14.** Select Always install with elevated privileges in the Group Policy dialog box.

- 19. Select Properties.
- 20. In the Always install with elevated privileges Properties dialog box, click the Setting tab, select Enabled, and then click OK.

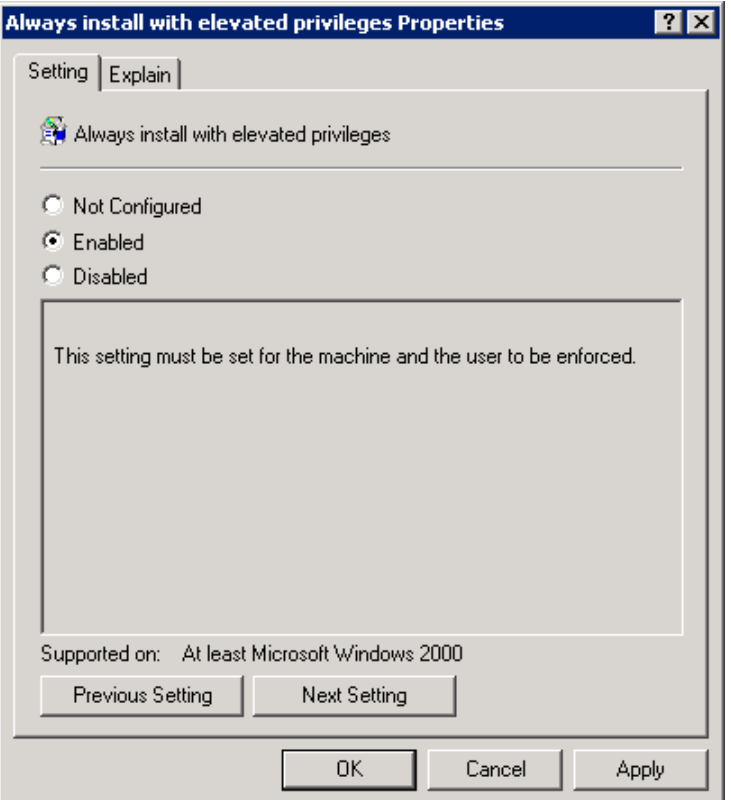

**Figure 15.** Click Enabled in the Always install with elevated privileges Properties dialog box.

21. In the Windows Installer panel of the Group Policy dialog box, right-click Logging, and then select Properties.

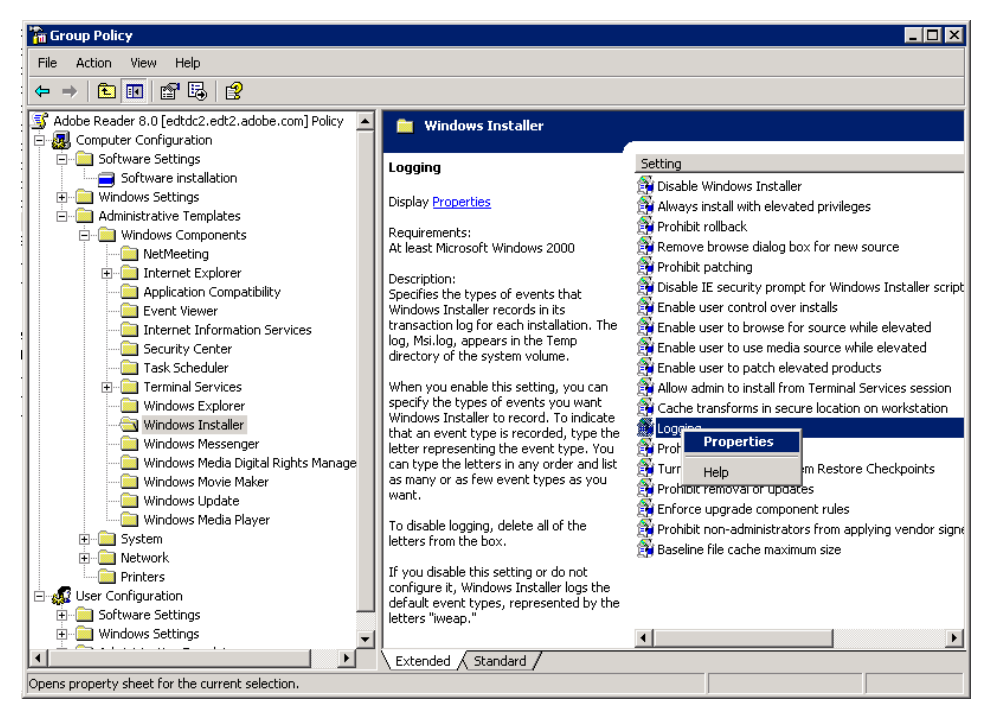

**Figure 16.** Right-click Logging in the Group Policy dialog box to open Properties.

22. In the Logging Properties dialog box, on the Setting tab, select Enabled. Then, in the Logging text box, type *iweaprcv*.

- 23. Click OK to close the Logging Properties dialog box.
- 24. In the Group Policy dialog box, click File, and then click Exit.
- 25. In the Group Policy Management Console, expand the list of Forests and Domains.
- 26. Right-click the Acrobat OU to which you want to link the GPO that you created earlier in this procedure, and then select Link an Existing GPO.

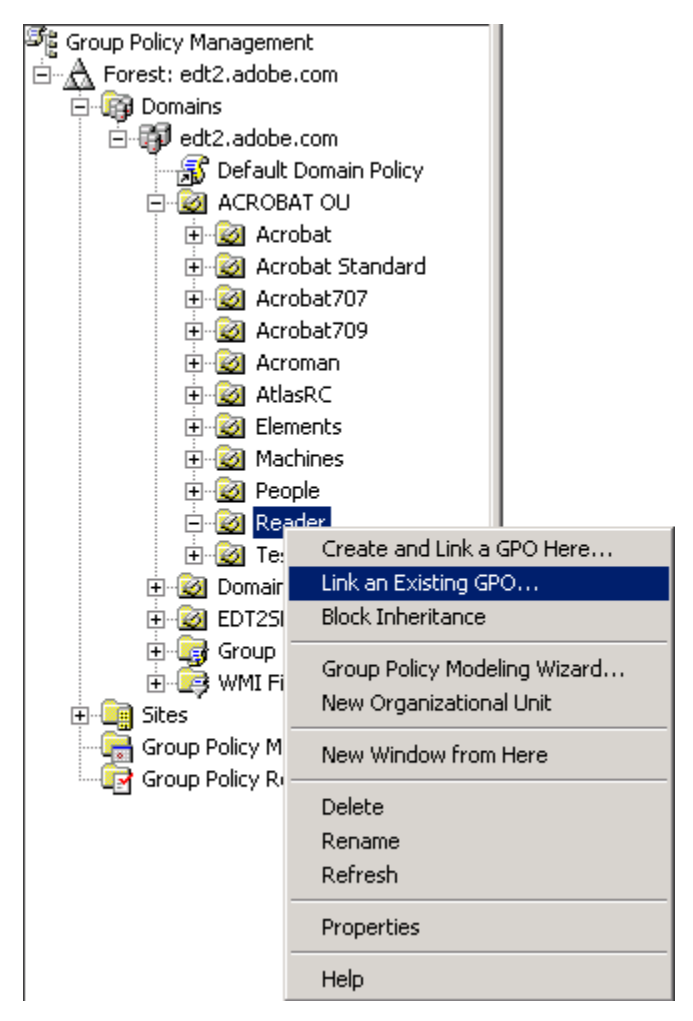

**Figure 17.** Link an existing GPO to an Acrobat OU in the Group Policy Management Console.

<span id="page-11-0"></span>27. In the Select GPO dialog box, in the Group Policy objects list, select the GPO you created, and then click OK.

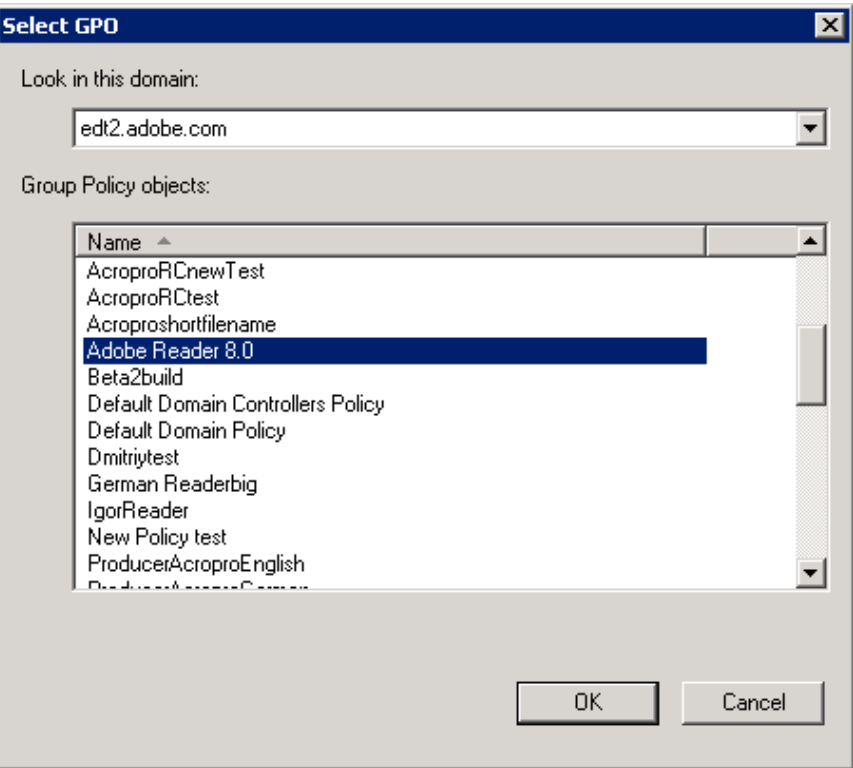

**Figure 18.** Select the GPO you created from the Group Policy objects list.

*Note The GPO must be propagated to the Active Directory Global Catalog and then to the individual computers. For this reason, allow 5-10 minutes before restarting the computers to which you are assigning the Acrobat software, or plan to restart the client computers twice before the system policies are synchronized.*

#### **5.3 Testing your results**

After the deployment is complete, you should test the application on a target computer. Your deployment testing should include tests to confirm the following functions:

- Distribution points are created for the Acrobat installers. ➤
- ► Software that you assign to a computer automatically installs the software when the computer restarts.
- All applications and plug-ins install successfully, and can start and run for the users who will ➤ use them.
- Adobe PDF Printer installs successfully. ➤

## **6. Removing Acrobat products using Group Policy Objects**

Removing Acrobat products by using GPOs requires unlinking the Active Directory OU from the GPO currently enabling the software to run.

To remove Acrobat products that are assigned to a computer, unlink the GPO from the OU, or remove the computer from the OU and GPO. The software will be removed the next time the computer restarts.

## <span id="page-12-0"></span>**7. Troubleshooting**

## **7.1 Contacting Adobe Technical Support**

If you need to contact Adobe Technical Support, please prepare answers to the following questions so that we can better assist you:

- 1. Which version of the operating system is on the server? Which Service Pack (if any) has been applied to the operating system?
- 2. Which version of the operating system is on the client computer? Which Service Pack (if any) has been applied to the operating system? Do these programs meet the environment requirements listed in "Tested environments" in this document?
- 3. What is the problem statement (for example, "When I do X with Y, Z happens")? If the problem produces an error message, what is the exact wording of the message?
- 4. Which user profile is logged on to the client computer (for example, Administrator or Power User)? Does the problem occur when an Administrator profile is logged on to the client computer?
- 5. What goal are you trying to achieve? Have you been able to achieve this goal in the past? If so, did anything change recently in your environment that might be related to the problem?
- 6. Which product are you deploying? Are you assigning to a user or to a computer?

*Note Adobe has developed a series of tests (a test matrix) to validate deployment. Adobe Technical Support can assist with features and issues that occur in the tested environments. However, Technical Support may not be able to verify or support issues that occur outside of the tested environments.*

#### **Adobe Systems Incorporated** • **345 Park Avenue, San Jose, CA 95110-2704 USA •** *www.adobe.com*

© Copyright 2005 Adobe Systems Incorporated. All rights reserved.

NOTICE: All information contained herein is the property of Adobe Systems Incorporated. No part of this publication (whether in hardcopy or electronic form) may be reproduced or transmitted, in any form or by any means, electronic, mechanical, photocopying, recording, or otherwise, without the prior written consent of Adobe Systems Incorporated.

PostScript is a registered trademark of Adobe Systems Incorpo-rated. All instances of the name PostScript in the text are references to the PostScript language as defined by Adobe Systems Incorporated unless otherwise stated. The name PostScript also is used as a product trademark for Adobe Systems' implementation of the PostScript language interpreter.

Adobe, the Adobe logo, Acrobat, the Acrobat logo, PostScript, the PostScript logo, and Adobe Reader are either registered trademarks or trademarks of Adobe Systems Incorporated in the United States and/or other countries.

Microsoft, Windows, and Windows XP are either registered trademarks or trademarks of Microsoft Corporation in the United States and/or other countries. All other trademarks are the property of their respective owners.

This publication and the information herein is furnished AS IS, is subject to change without notice, and should not be construed as a commitment by Adobe Systems Incorporated. Adobe Systems Incorporated assumes no responsibility or liability for any errors or inaccuracies, makes no warranty of any kind (express, implied, or statutory) with respect to this publication, and expressly disclaims any and all warranties of merchantability, fitness for particular purposes, and noninfringement of third-party rights.

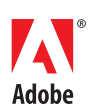